# **GETTING STARTED GUIDE**

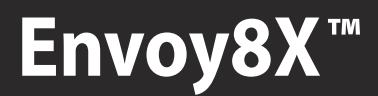

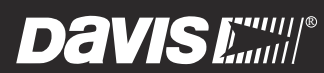

Davis Instruments, 3465 Diablo Avenue, Hayward, CA 94545-2778 U.S.A. • 510-732-9229 • www.davisnet.com

#### **FCC Part 15 Class B Registration Warning**

This equipment has been tested and found to comply with the limits for a Class B digital device, pursuant to Part 15 of the FCC Rules. These limits are designed to provide reasonable protection against harmful interference in a residential installation. This equipment generates, uses, and can radiate radio frequency energy and, if not installed and used in accordance with the instructions, may cause harmful interference to radio communications**.**

However, there is no guarantee that interference will not occur in a particular installation. If this equipment does cause harmful interference to radio or television reception, which can be determined by turning the equipment on and off, the user is encouraged to try to correct the interference by one or more of the following measures:

- Reorient or relocate the receiving antenna.
- Increase the separation between the equipment and receiver.
- Connect the equipment into an outlet on a circuit different from that to which the receiver is connected.
- Consult the dealer or an experienced radio/TV technician for help.

Changes or modification not expressly approved in writing by Davis Instruments may void the warranty and void the user's authority to operate this equipment.

FCC ID: IR2DWW6312 IC: 378810-6312

#### **EC EMC Compliance**

This product complies with the essential protection requirements of the EC EMC Directive 2004/108/EC; Low Voltage Directive 2006/95/EC; and Eco-Design Directive 2005/32/ EC>0.5 watt no-load adapter; and ETSI EN300-220.

#### **Envoy8X Getting Started Guide**

(Product Number: 6318

Davis Instruments Part Number: 7395.318 Rev. A (1/26/11)

© Davis Instruments Corp. 2011. All rights reserved. Information in this document subject to change without notification. WeatherLink, Vantage Vue, and Vantage Pro, WeatherLink are registered trademarks of Davis Instruments. Envoy is a trademark of Davis Instruments. Windows, Access and Excel are trademarks of Microsoft Corporation. MySQL is a trademark of Oracle Corporation.

Davis Instruments Quality Management System is ISO 9001 certified.

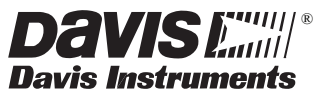

3465 Diablo Avenue, Hayward, CA 94545-2778 U.S.A. 510-732-9229 • Fax: 510-732-9188 E-mail: info@davisnet.com • www.davisnet.com

# **Introduction**

Envov $8X^{\omega}$  allows vou to store, view and manipulate a vast array of weather data on your PC. It can receive data from up to eight different transmitters, including wireless Vantage Pro2<sup> $m$ </sup> (6152 & 6153), Vantage Pro2 Plus (6162  $& 6163$ ), and Vantage Vue® (6250) sensor suites; wireless Leaf Wetness and Soil Moisture Stations (6345); wireless Temperature and Temperature/Humidity Stations (6372 & 6382); as well as many third-party transmitters; in any combination.

### **Envoy8X Features**

- Radio compatible with all Vantage Pro2 and Vantage Vue transmitters
- Software can manage multiple Envoy8Xs
- Stores data in relational databases such as Microsoft Access®, Microsoft SQL Server, or MySQL®.
- Easy export of data to Excel for graphing and analysis.
- Export data to WeatherLink for additional plotting and reporting.
- Compatible with all Davis repeaters

## **Package Contents**

Before installing the software on your PC, make sure your package includes the following items:

- Envoy8X
- Two  $#6 \times 1$ " screws for wall mounting
- Weather Data Transfer Utility for Envoy8X software CD
- AC Adapter

# **System Requirements**

Envoy8X requires the following:

- Computer running Windows XP<sup>\*</sup>-SP3, Vista<sup>\*</sup>, or 7 operating systems
- 32 MB memory (64 MB recommended)
- VGA/SVGA monitor (800 x 600 or higher recommended)
- One free USB or serial port

#### **Data Logger Requirements**

- Davis WeatherLink® USB or serial version (sold separately)
- Note: A WeatherLink data logger is required. You may choose to install Weather-Link software and import the Envoy8X database into WeatherLink. However, WeatherLink software cannot display all the data Envoy8X can log. MS Excel® is required to use some export features of Envoy8X. MS Access is not required for data download to an Access database.

#### **Optional Temperature Sensor**

• The Envoy8X has an internal temperature-humidity sensor, as well as a barometer. The data from the temperature and humidity sensors will appear in the software as "Inside" data. If you do not want the "inside" temperature to be from this sensor, such as when the Envoy8X is housed in an outside shelter, you may add either the Stainless Steel Temperature Probe with RJ Connector (6475), or the Temperature Probe with RJ Connector (plastic housing, 6477). Both have a 25' cable (7.6 m) The data from the optional sensor will now appear as the "inside" temperature.

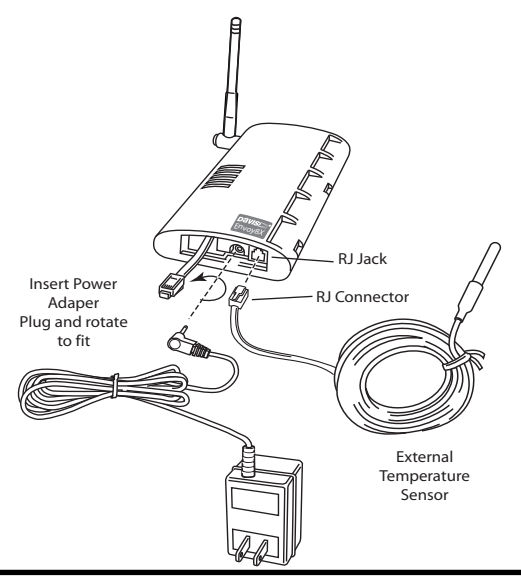

# **Before You Install Envoy8X**

Install the transmitting stations you will be using. Make sure that each transmitter has a unique Transmitter ID (TX ID). (The factory default on all transmitters is TX ID 1.) Refer to the transmitting station manual for information on setting or changing the Transmitter ID.

You will need to know the Transmitter ID and transmitting station type (such as Vantage Pro2 ISS or Leaf Wetness & Soil Moisture/ Temperature) when you configure the Envoy8X. If any transmitting station is going through a repeater or repeaters, you will also need the Repeater ID (A-H) of the **last** repeater before the Envoy8X. List your transmitters and repeaters to refer to during setup of your Envoy8X.

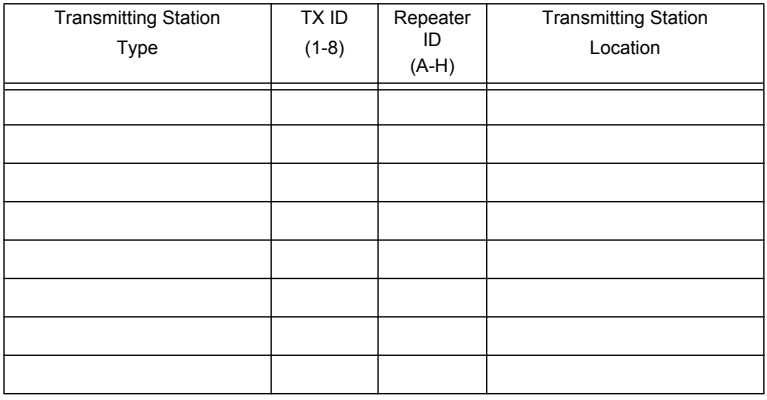

Note: You can add transmitting stations in the future. Make sure that you assign each an unused Transmitter ID.

# **Preparing the Envoy8X**

- Install the data logger
- Install the batteries and AC power source
- Mount your Envoy8X

# **Install the Data Logger**

Installing the data logger (supplied with WeatherLink) is the first step in preparing the Envoy8X to transmit data to the software.

**CAUTION:** Plugging or unplugging the data logger while power is applied to the Envoy8X can lock up or damage the logger. The WeatherLink data logger must be installed before you install the batteries or plug in the AC power adapter.

1. Remove the three screws from the back of the Envoy case, and separate the case halves to expose the data logger connector.

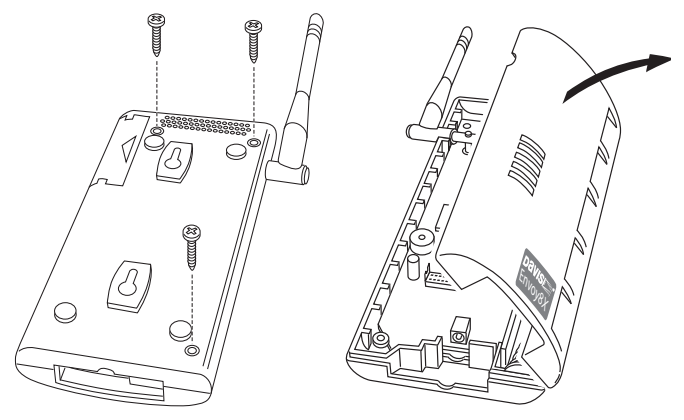

2. Carefully insert the data logger (Serial or USB) into the connector slot, making sure to push the data logger firmly into place.

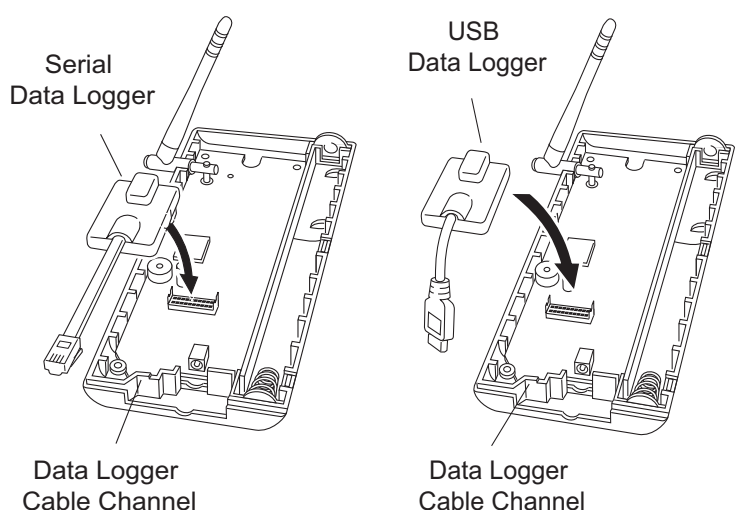

*Inserting the Serial or USB data logger into the Envoy8X*

- 3. Rejoin the case halves, making sure the data logger cable passes through the cable channel.
- 4. Fasten using the three screws you removed in step 1.

# **Install or Replace the Batteries**

Note: Before installing batteries and/or AC adapter, make sure the data logger is already installed. If replacing batteries, see below.

1. Remove the battery cover on the back of the Envoy8X case by pressing on the arrow embossed on the cover and sliding the cover away from the case.

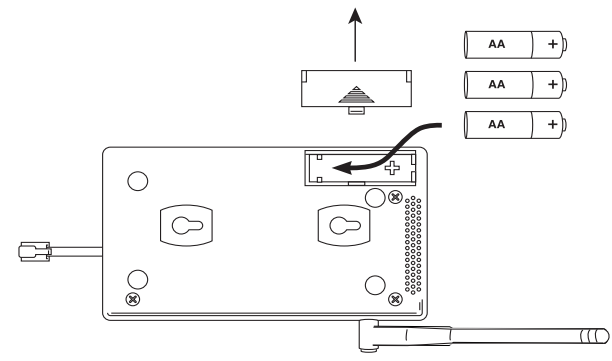

- 2. Insert three AA-cell batteries, negative terminal (flat side) first. The Envoy8X emits two beeps if the start-up test is successful. If you do not hear two beeps, check your battery orientation and reinstall the batteries. If you hear no beeps again, contact Davis InstrumentsTechnical Support (see page 14.).
- 3. Replace the battery cover on the case.

#### **To replace the batteries:**

- 1. Make sure data logger is installed. Download any data in the data logger and plug in the power adapter to retain power while batteries are replaced.
- Note: If you are unable to plug in the power adapter you will need to reset the time and date in your Envoy8X after replacing batteries. Refer to your Envoy8X software Help files for instructions.
	- 2. Follow the steps above. You may put the date on the space provided on the label on the back of the Envoy8X for future reference.

# **Connecting AC Power**

The operating battery power for Envoy8X is up to 5 months, depending on the number of transmitters being received. Envoy8X is supplied with an optional AC power adapter that can be used as an addtional power source.

1. Make sure data logger is installed. Locate the power adapter jack on the end of the Envoy case next to the data logger output cable.

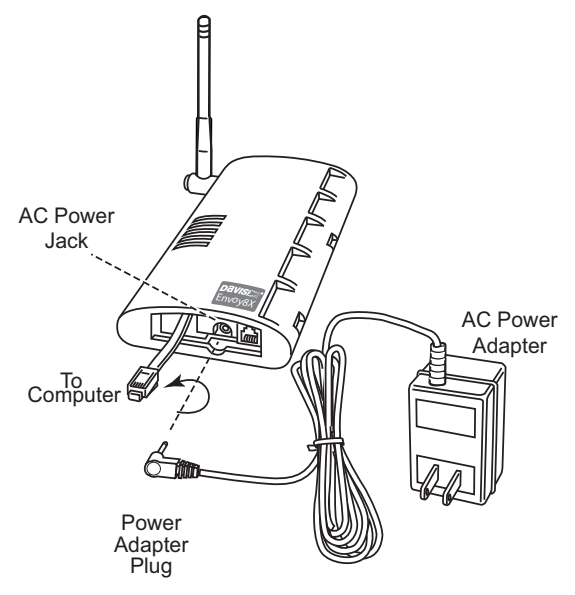

2. Insert the power adapter plug into the power jack, and plug the adapter into the outlet. You may need to rotate the power adapter plug, especially if using an external temperature sensor. Plug the power adapter into the outlet.

If this is the initial power-up (that is, no batteries were installed), the Envoy8X emits two beeps if the start-up test is successful. If you do not hear two beeps, check to make sure the adapter is plugged in correctly. If so, contact Davis Instruments Technical Support (see page 14).

# **Mount Your Envoy8X**

You can place your Envoy8X on your desktop, install it on a wall near your computer, or install it with the optional Multi-Purpose Shelter (7728). Here are some guidelines for placing your Envoy8X.

#### **Envoy8X Location**

Place the Envoy8X in a location where it is easily accessible and can be easily connected to a computer. For more accurate readings:

- Avoid placing the Envoy8X in direct sunlight. This may cause erroneous inside temperature and humidity readings and may damage the unit.
- Avoid placing the Envoy8X near radiators or heating/air conditioning ducts.
- If mounting the Envoy8X on a wall, choose an interior wall. Avoid exterior walls that tend to heat up or cool down depending on the weather.

The range of the radio transmission depends on several factors.

Typical maximum ranges are:

- Line of sight:  $1000$  feet  $(300 \text{ m})$ .
- Under most conditions: 200 400 feet (60 120 m).

Other range and transmission considerations include:

- Range may be reduced by walls, ceilings, trees, foliage, a metal roof or other large metal structures or objects such as aluminum siding, metal ducts, and metal appliances, such as refrigerators.
- Frequency interferers also reduce transmission distance. Cordless phones (900 MHz) are a common example of frequency interference.
- Transmission between wireless units may be obscured by something unidentifiable, or by some obstacle that can't be worked around.

Note: For best results, orient transmitting antennas and the Envoy 8X antenna so that the orientation and angles of the antennas are parallel to each other.

For better reception over greater distances or for weaker signals, consider using a Wireless Repeater (#7626 or 7627) or Long-Range Repeaters (#7653 or 7654) to strengthen the signal or increase the distance between your transmitters and Envoy8X.

## **Wall Mounting the Envoy8X**

- 1. Use the provided wall mounting template on the next page as an example of hole spacing and alignment when installing your Envoy8X.
- 2. Use the template as a guideline for the hole markings on the wall where you want to mount the Envoy8X, and use a pencil to mark the location for the two mounting screws.

The screws should be 3.25'' (82.5 mm) apart and lined up vertically.

- 3. Drill the marked locations with a 3/32'' or 7/64'' (2.2 to 2.7 mm) drill bit.
- 4. Drive the two  $#6 \times 1$ " (3.5 mm x 25 mm) pan head self-threading screws into the wall.
- 5. Leave at least a 1/8'' (3 mm) space between the wall and the heads of the screws.

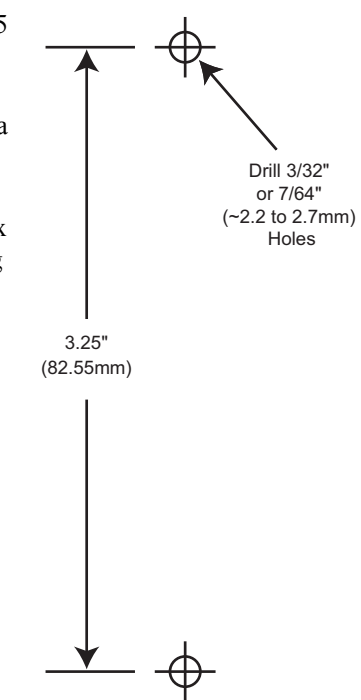

6. Slide the keyholes on the back of the case over the two screw heads.

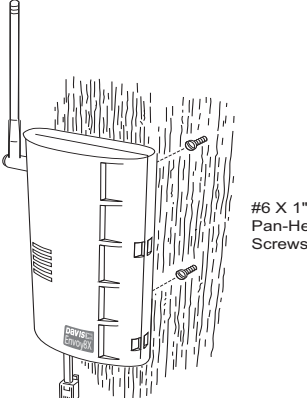

#6 X 1" Pan-Head Screws

# **Local Computer Installation USB Connection**

Locate a free USB port on your computer and connect the USB connector of the 8' cable to the port, and connect the Mini-B connector to the data logger. The connection between the Envoy8X and the computer can be extended up to 16' (5 m) by replacing the cable with a Mini-B-to-USB connector cable.

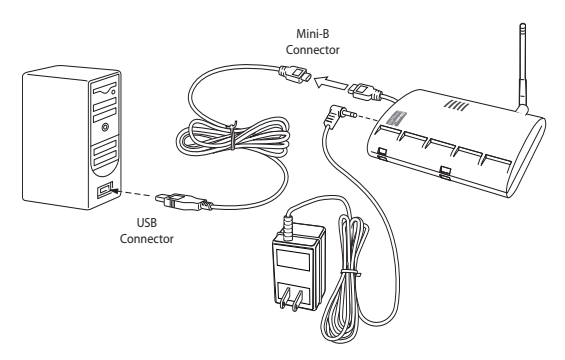

Note: Do not attempt to use more than a 16' extension cable, or the data logger may have difficulty communicating with the computer.

#### **Serial Port Connection**

- 1. Locate a free serial port on the back of your computer and connect the blue DB-9 adapter to the port, then connect the the 8' cable to the adapter.
- 2. Plug the short cable coming from the data logger into the 8' cable. The connection between the Envoy8X and the computer can be extended up to 40' (12 m) using a Davis Standard 4-Conductor Cable, product number 07876-040.
- Note: Do not attempt to use more than 40' of extension cable, or the data logger may have difficulty communicating with the compute. **Warning:** Do not use phone cable. Our cable looks like a phone cable, but it is wired differently.

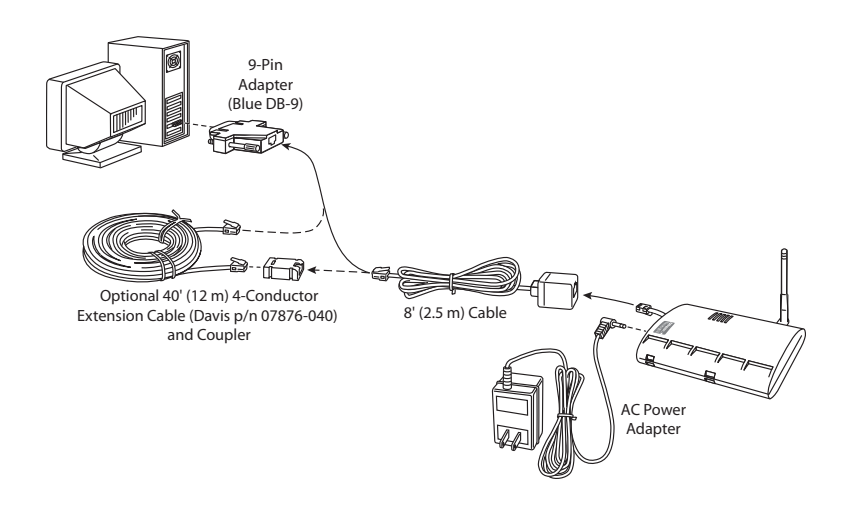

Note: The data logger does not require a constant connection with a computer to continue logging and storing data. Although the data logger should remain connected to the Envoy8X at all times, the data logger only needs to be connected to the computer when data is being downloaded or when the computer is actively using data from the data logger. The data logger and Envoy8X can be disconnected from the computer if the Envoy8X is placed in a location where the data logger cable cannot reach.

# **Software Installation and Setup**

# **Before You Install the Software**

Before you run Weather Data Transfer Utility for Envoy 8X for the first time, you must first decide which database to use. Here are some basic considerations for selecting your database:

- **MS Access** is included with Envoy8X software and requires no additional purchase or setup to use. Access is the easiest to use and is recommended for single-user installations. The maximum size for an Access database is 2 gigabytes. If you want to log data frequently, the size of the database increases rapidly and your data should be backed up at least once a month. Access databases should also be compacted on a regular basis. Weather Data Transfer Utility for Envoy8X will automatically compact the Access database when you exit, so it is a good idea to close the program regularly to allow the database to be compacted and repaired.
- Either **MySQL** or **MS SQL Server**, should be used for installations with many sensors and large amounts of data. They are very powerful databases which can support large amounts of data and multiple simultaneous connections. Both are fast, stable and easy to set up, but complicated to maintain. MS SQL is more expensive than MySQL. If you use MySQL or MS SQL Server, you should have IT personnel who have the knowledge to maintain these database servers. To use MySQL, MS SQL Server, you must purchase the software, and install it before running Envoy8X software for the first time. (A free version of MySQL can be downloaded from the MySQL web site.)

# **Installing Weather Data Transfer Utility for Envoy8X Software**

The following installation was completed in a Windows 7 operating system. The process may vary depending on your operating system and the installation type.

- 1. Insert the CD. If the install program does not appear automatically, run **Setup.exe** from the CD.
- 2. Click **Next** in the **Welcome** dialog box.
- 3. Read the **License Agreement** and click **Yes** in the dialog box.
- 4. The **Destination Folder** dialog box displays.

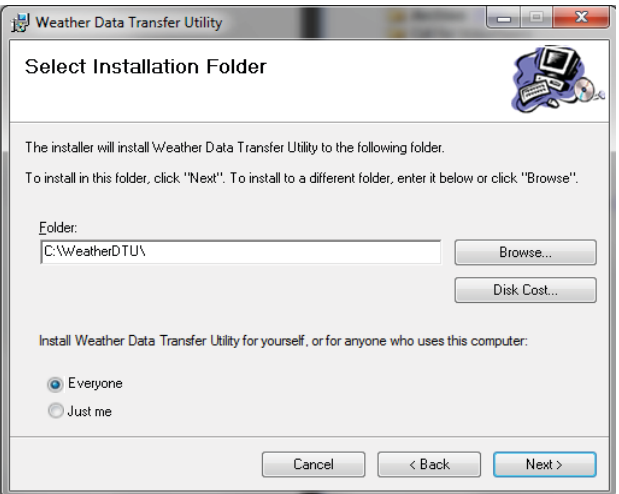

5. Select a directory or destination folder for storing the Weather Data Transfer Utility for Envoy8X or accept the default destination folder and click **Next**.

Note: Selecting the **Everyone** button is usually the best choice for ease of use.

6. Installation is completed. Click **Finish** to exit the Setup. You should see the Weather Data Transfer Utility for Envoy8X icon on your desktop and also in the Start - All Programs menu.

# **Using Your Software**

The first time you use the software, you will set up the database and add your Envoy8X, and configure the transmitting stations. You should refer to the copious Help files for instructions on each of these steps.

You can access Help by clicking the Help menu command, by clicking the Help button that appears on most dialog boxes, or by pressing F1 on your keyboard.

# **Contacting Davis Technical Support**

If you have questions about the software, or encounter problems installing or using the software, please contact Davis Technical Support. Most questions can be answered on the phone.

**(510) 732-7814** – Monday through Friday, 7:00 a.m. to 5:30 p.m. Pacific Time.

**(510) 670-0589** – Fax to Technical Support.

 $support@davisnet.com - E-mail$  to Technical Support.

**info@davisnet.com** – E-mail to Davis Instruments.

**www.davisnet.com** – Product documentation is available on the Weather Support section of our web site. Watch for FAQs and other updates.

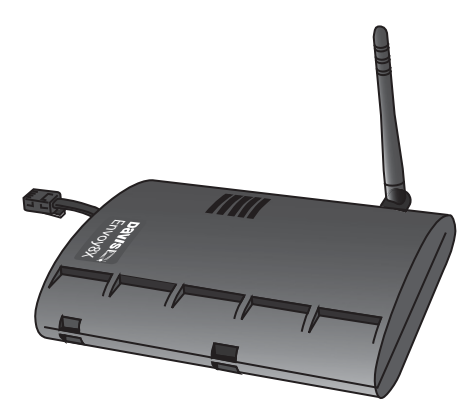